## Checkpoint<br>Celebrates1 2020 Can't stop. won't stop.

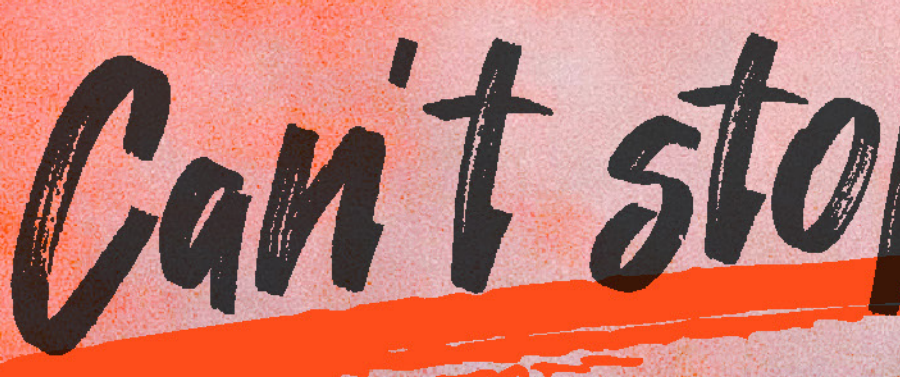

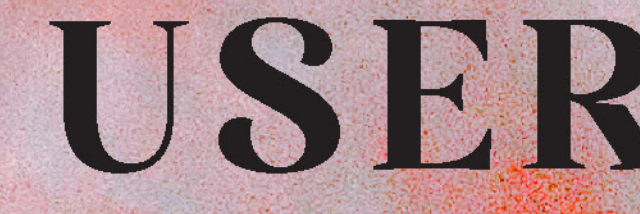

## USER GUIDE

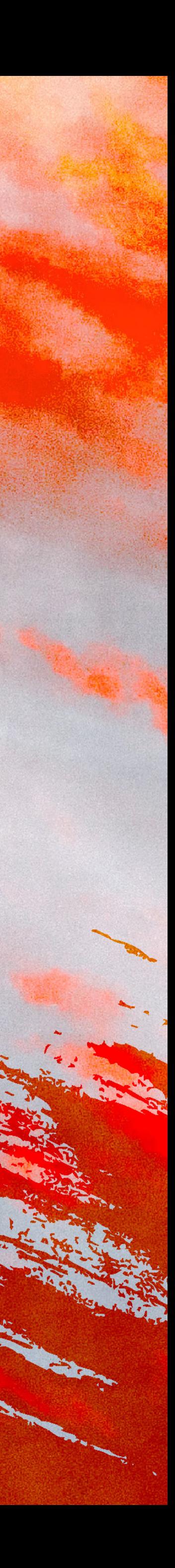

Thank you for joining us at *Checkpoint Celebrates! 2020: Can't Stop, Won't Stop*, our first-ever online fundraiser.

This user guide will help you access and navigate the online platform for the best viewing and listening experience. The show will be live streamed through Vimeo Live.

**Our programme will go live on Sat 21 November 2020 at 8.30pm sharp. We suggest that you log in at least 20 minutes earlier in case of any technical difficulties.**

*Please note that the stream cannot be paused or rewound, as it is a live broadcast.*

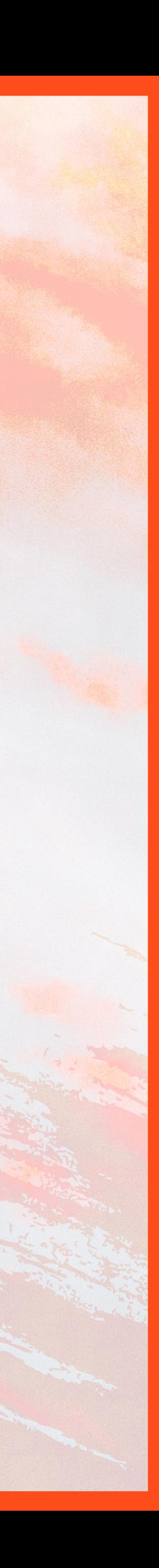

## **CHECKPOINT CELEBRATES! 2020 User Guide**

1

**• Laptops** (connected to a TV for optimal viewing experience)

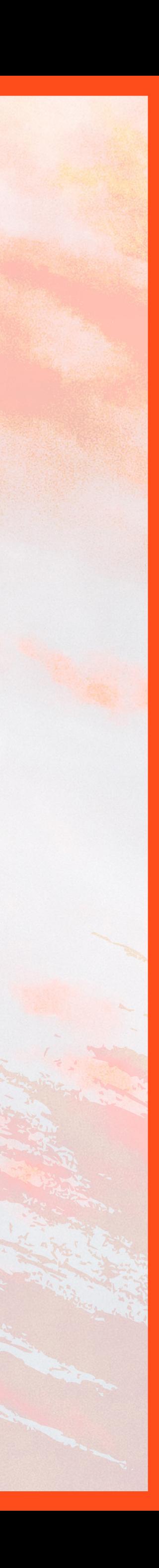

- 
- **Desktop computers**
- **Tablets**

**Smartphones can be used, but we recommend a larger screen for better** *viewing experience. Please note that our stream is not supported by Chromecast or Smart TVs.*

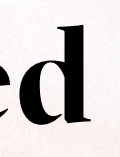

#### **Recommended Devices**

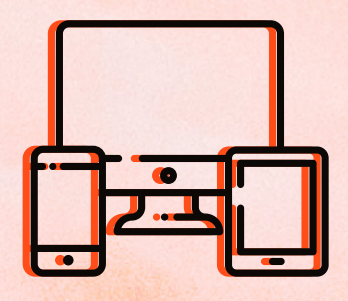

## **Getting Started**

2

## **Getting Started**

- Vimeo Live is optimised for most browsers (including **Google Chrome, Firefox, Safari**).
- Avoid Internet Explorer if possible (not all versions of Internet Explorer support Vimeo).
- We recommend that you update your browser to the latest version available.

- TV with a sound system
- External speakers
- Headphones (for private viewing)

To best enjoy the music performances in our show, we highly recommend connecting your device to one of the following:

#### **Recommended Browsers**

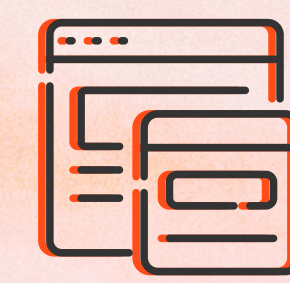

**Sound**

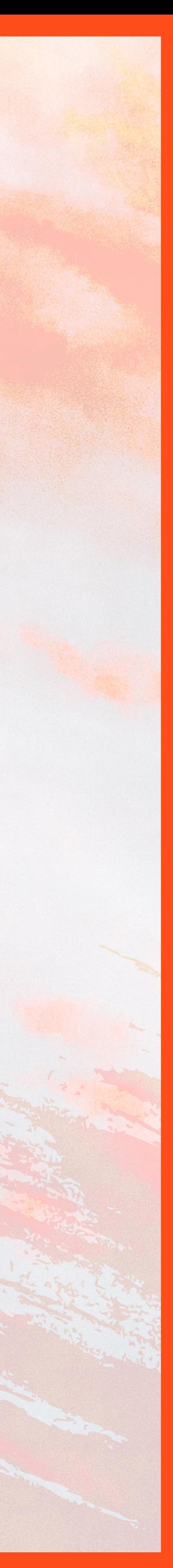

Open www.checkpoint-theatre.org/2020fundraiser in your chosen browser.

**Password** 

Key in the password sent to you by email from giving@checkpoint-theatre.org, then click on the "**Watch Video**" button.

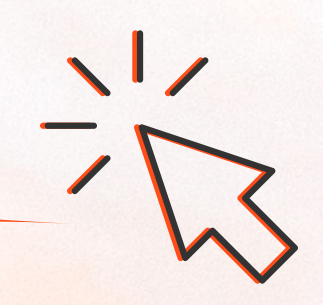

The landing page will look like the image below.

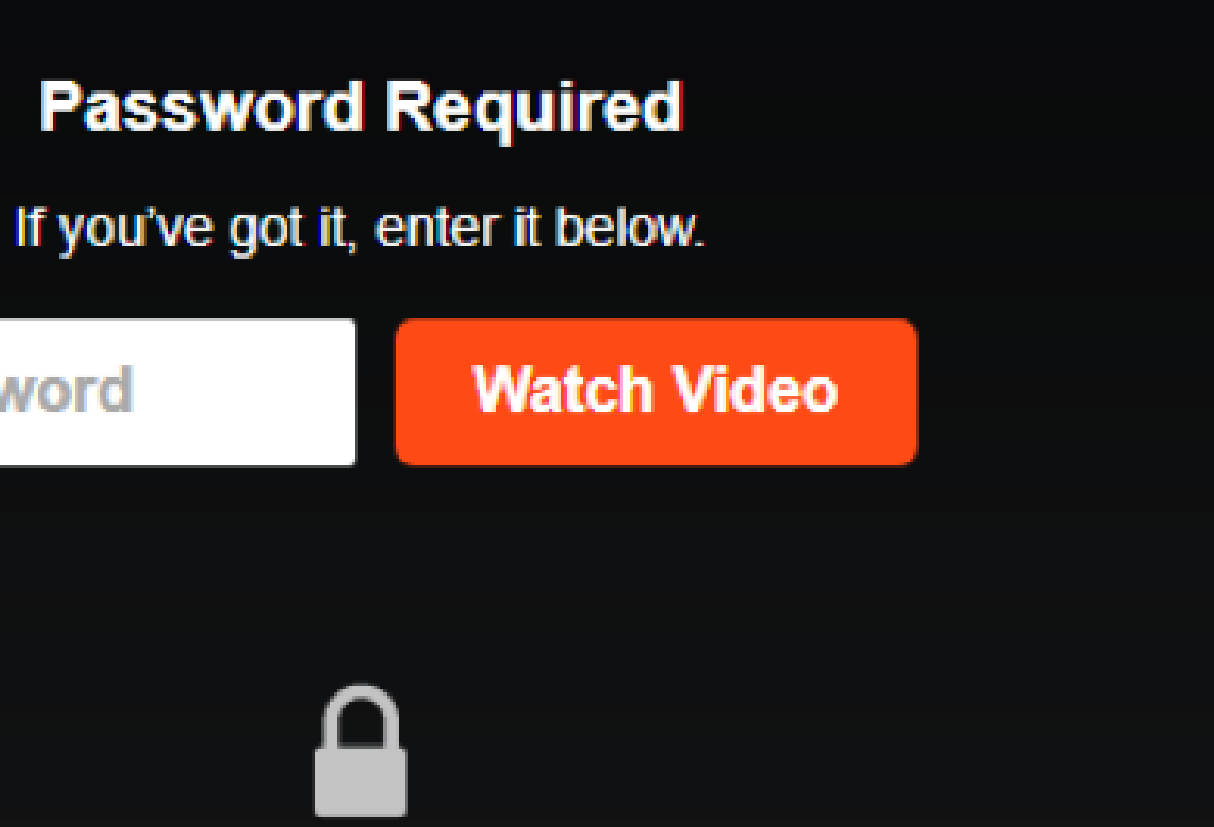

## **How to Log In**

#### **Step 1**

**Step 2**

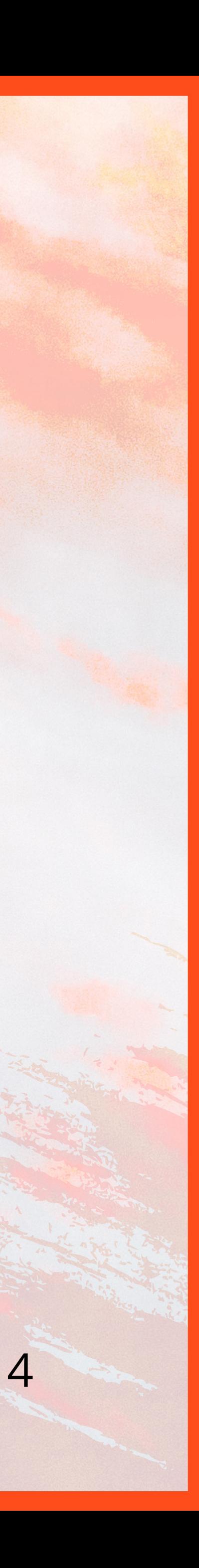

• Once the stream is open, click the **Settings cog** on the bottom

• Select **720p** or **1080p** for the best viewing experience. (We only recommend 1080p if you have a fast broadband connection.)

- right to pull up the Quality menu.
- 
- 
- right of the Settings cog.
- accordingly.

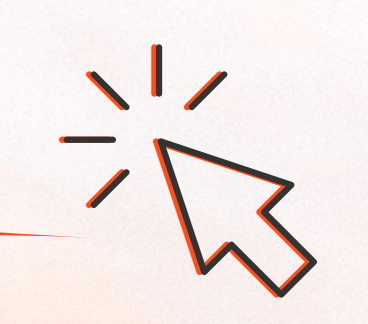

• Wait 10-15 seconds for the resolution to update.

• If the video quality is still low, click the **Full-Screen icon** to the

• The video will go to full-screen and update the resolution

For optimal experience, do select a higher quality video resolution according to your preference.

## **How to Log In**

#### **Step 3**

Auto

#### **Quality**

- **C** Auto
- $\circ$  1080p
- $\circ$  720p
- $\circ$  540p
- $\circ$  360p
- $\circ$  240p

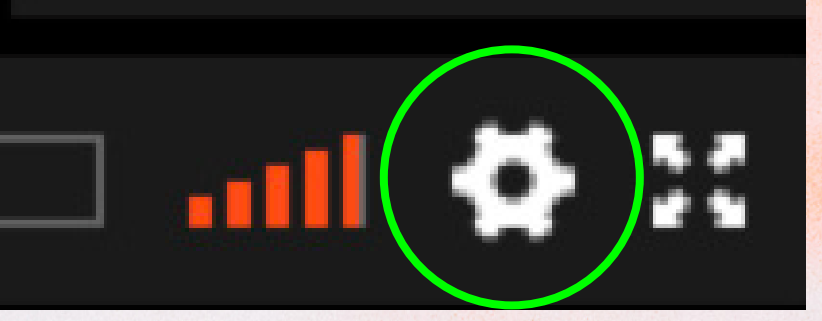

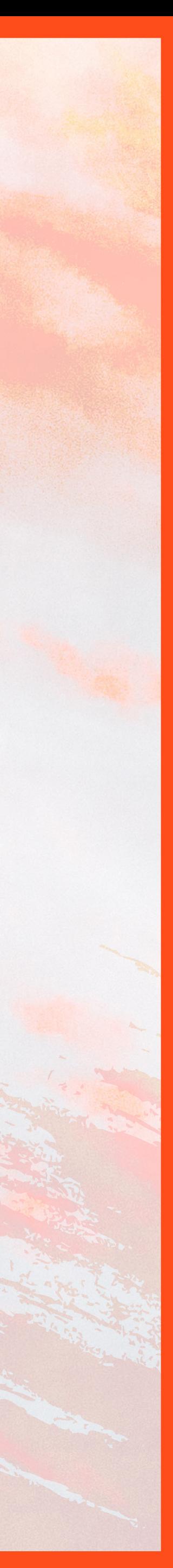

- Use a **HDMI cable** to connect your laptop to your TV. The end of the cable that connects to your TV is shown on the left.
- Plug this cable into one of the HDMI sockets on your TV (eg. HDMI1, HDMI2, etc.)
- If you are using a Macbook, you may need a USB-C or Thunderbolt 3 (USB-C) adapter to complete the connection.
- On your TV remote, press the **Source button** pictured on the left.
- Your TV will prompt you to select a source. Choose the HDMI source that was plugged from your device (eg. HDMI1, HDMI2, etc.).
	- *Note: Our stream is not supported by Chromecast or Smart TVs.*

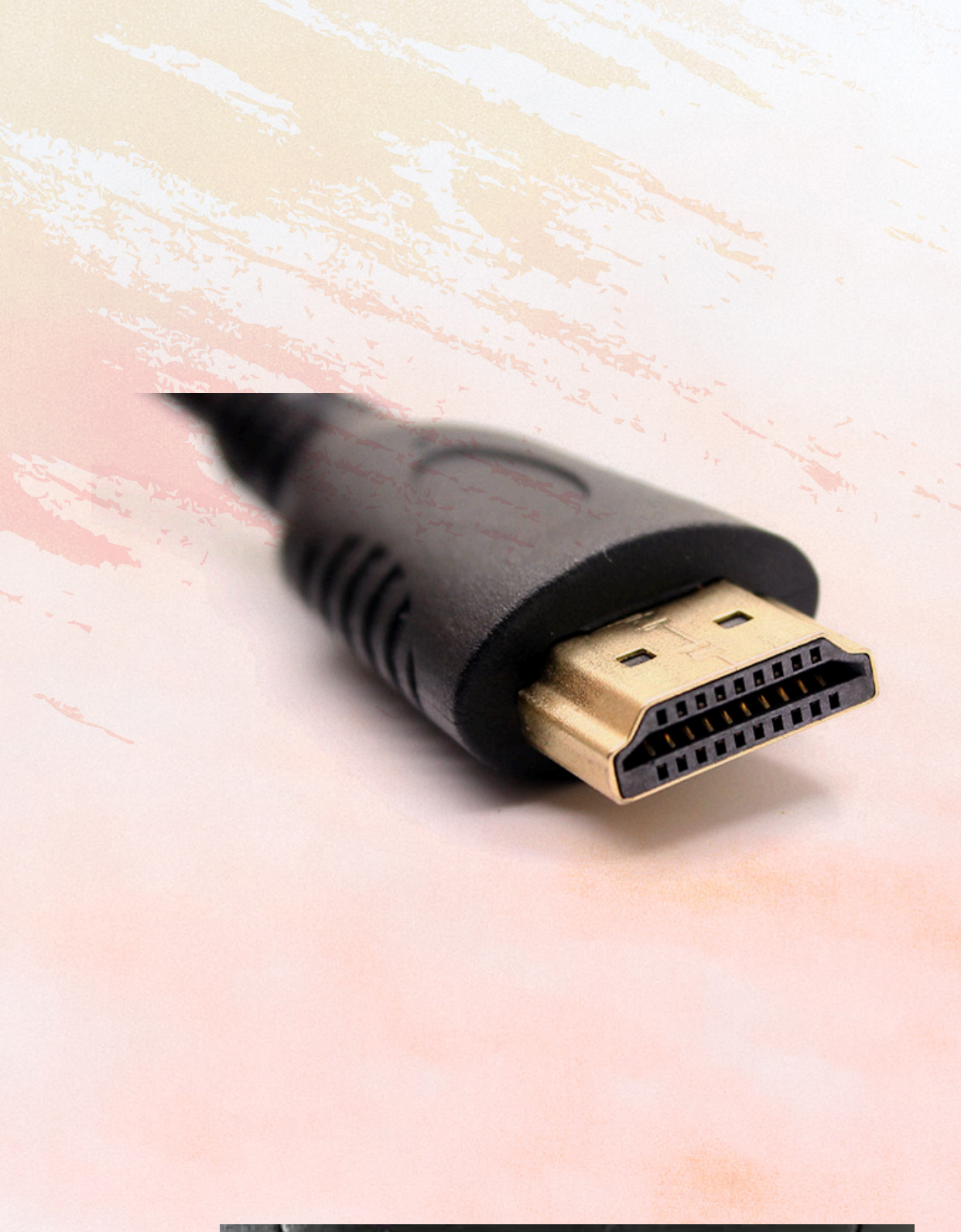

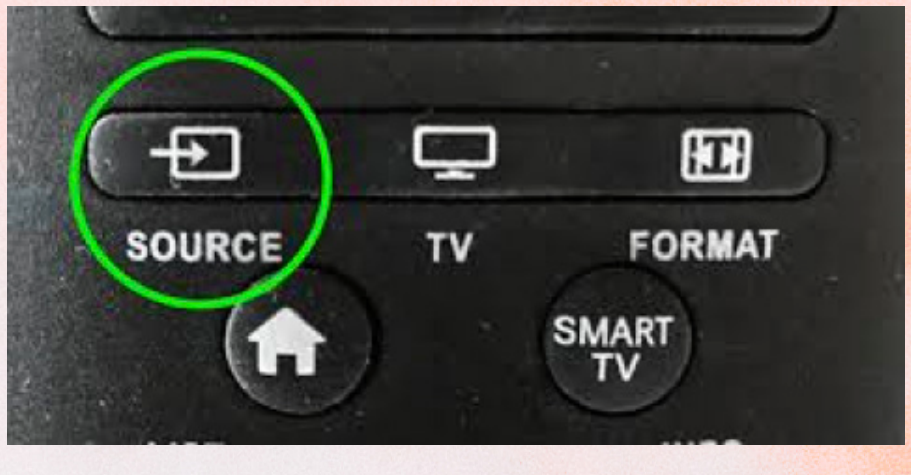

## **Connecting to your Television**

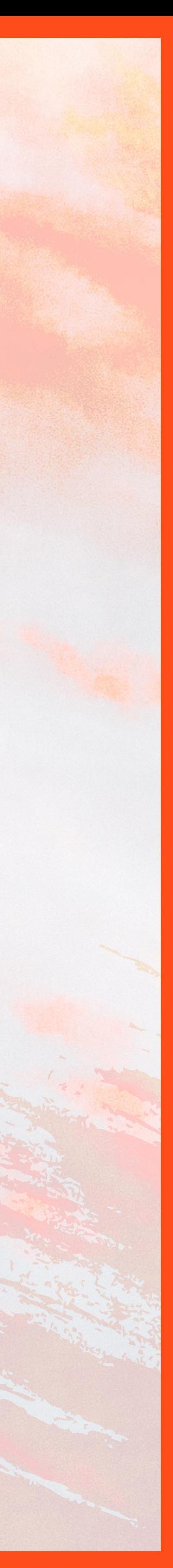

• Press the **Windows key** and "**p**" key on your keyboard simultaneously, to bring up the project screen as shown in the

image below:

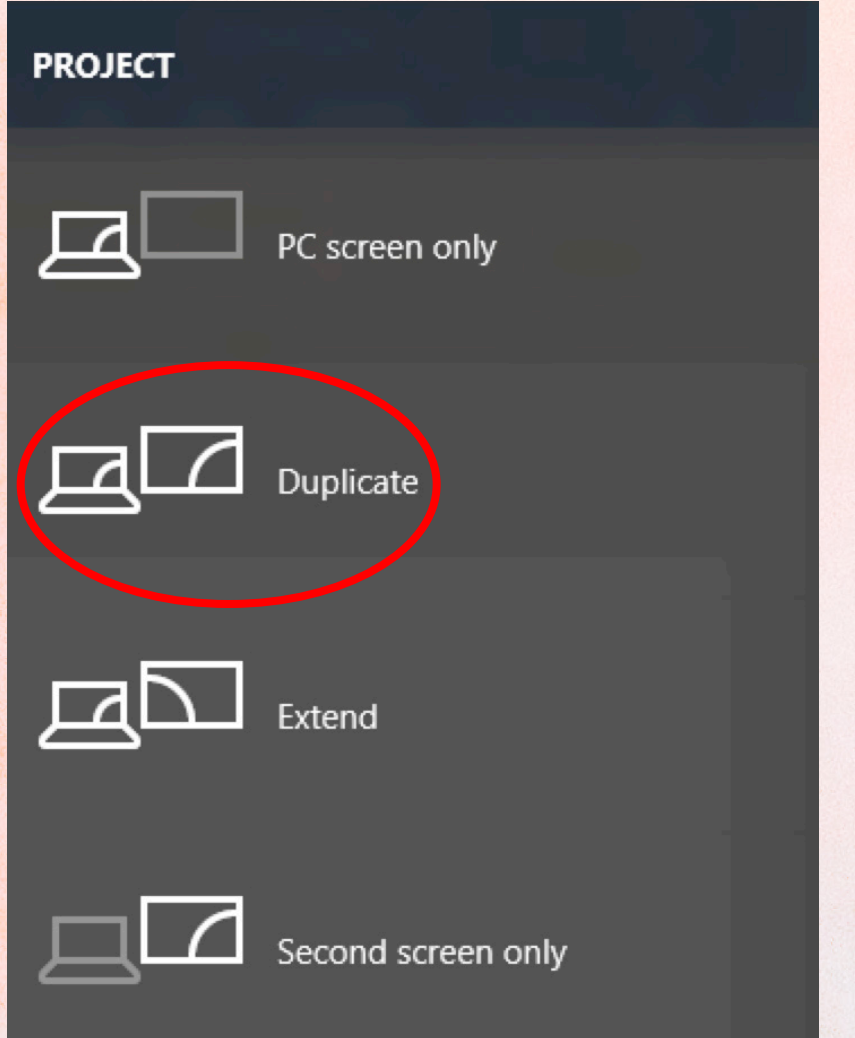

• Select "**Duplicate**" and your TV will duplicate whatever is

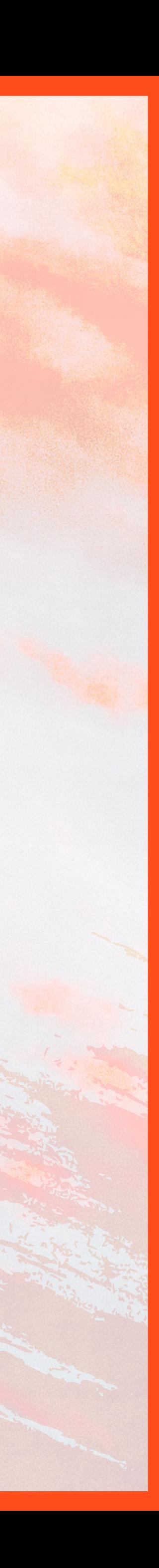

showing on your laptop.

#### **For Windows Users**

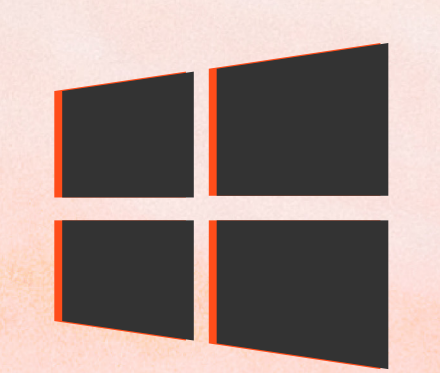

### **Connecting to your Television**

7

- Go to the **Apple Menu** on your MacBook by clicking the Apple icon on the top left of your screen.
- Open "**System Preferences**".
- Under "**Show All**", click on "**Displays**":

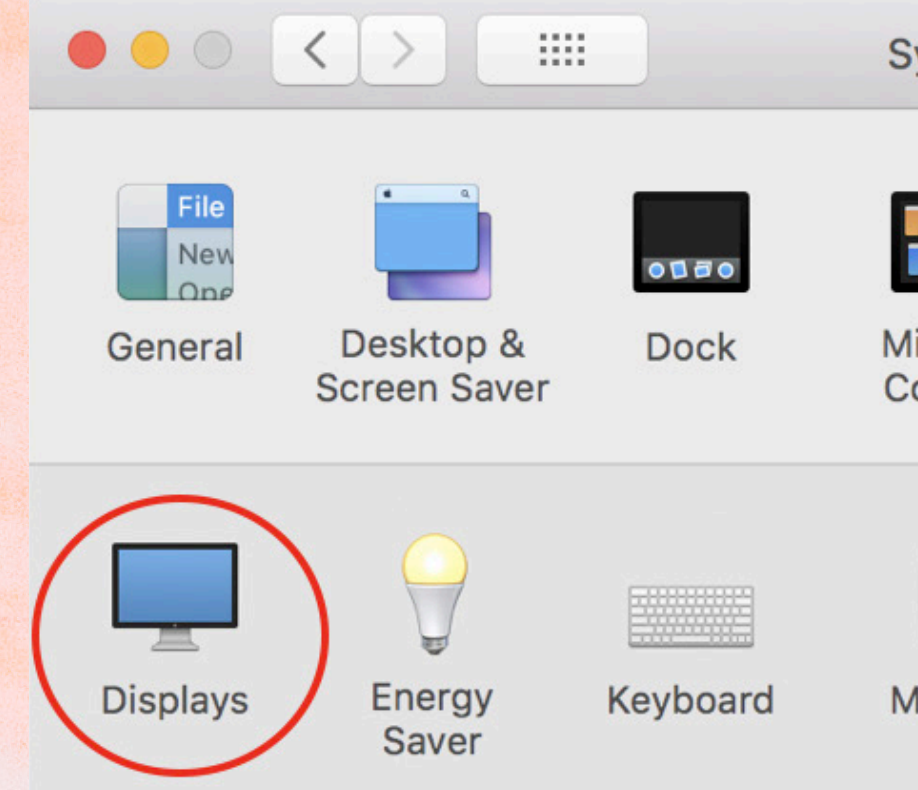

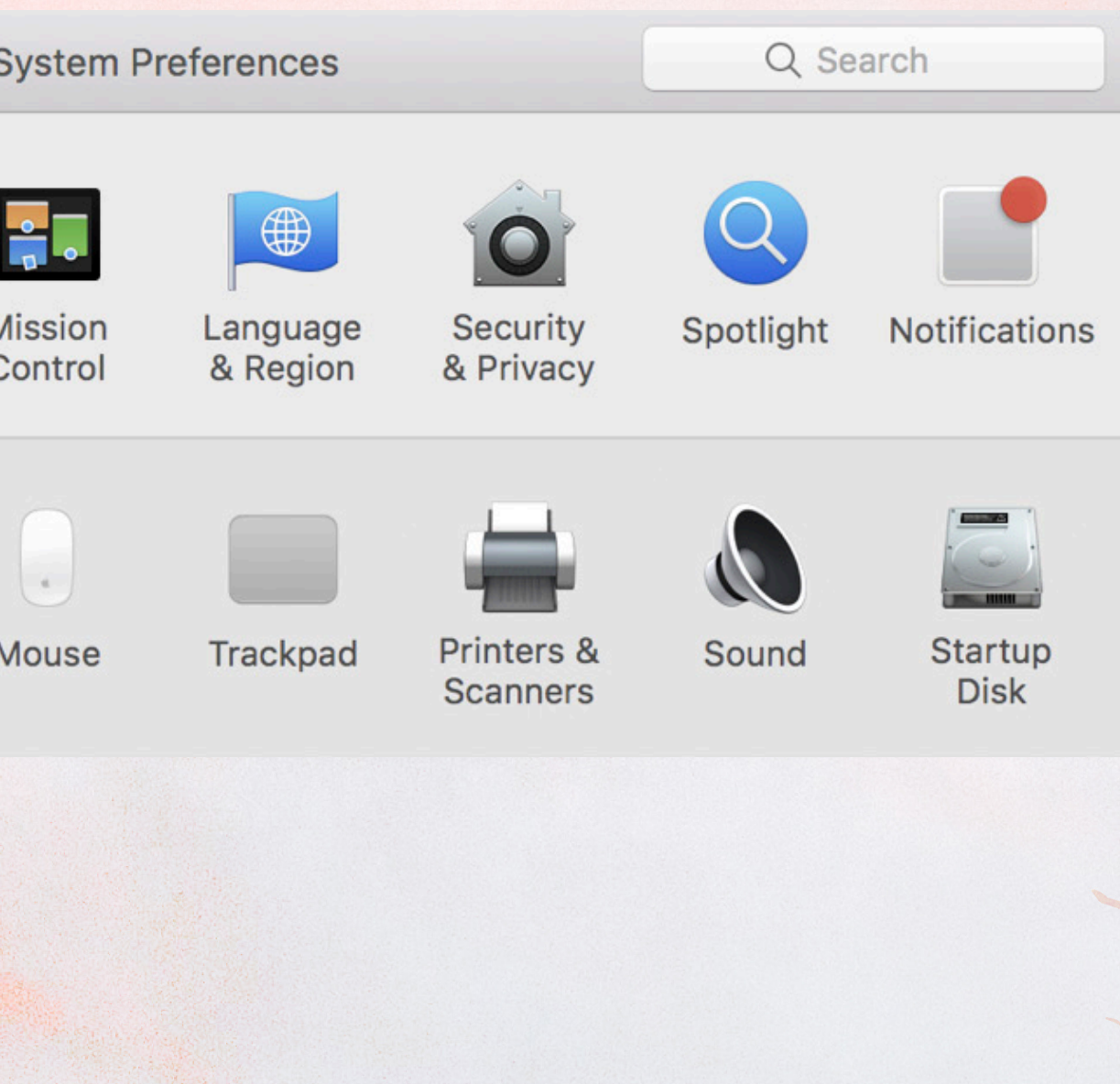

#### **For Mac Users**

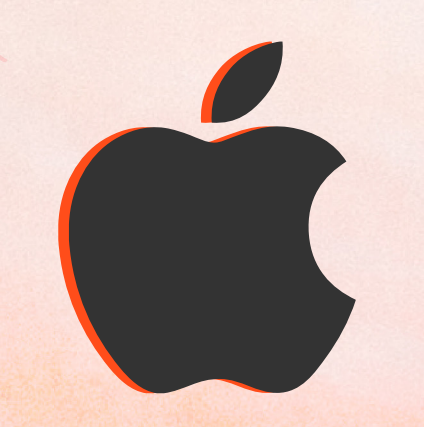

## **Connecting to your Television**

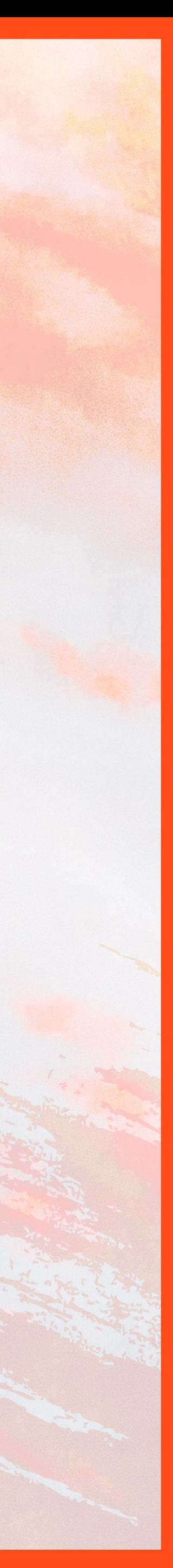

#### • Click on the "**Arrangement**" tab:

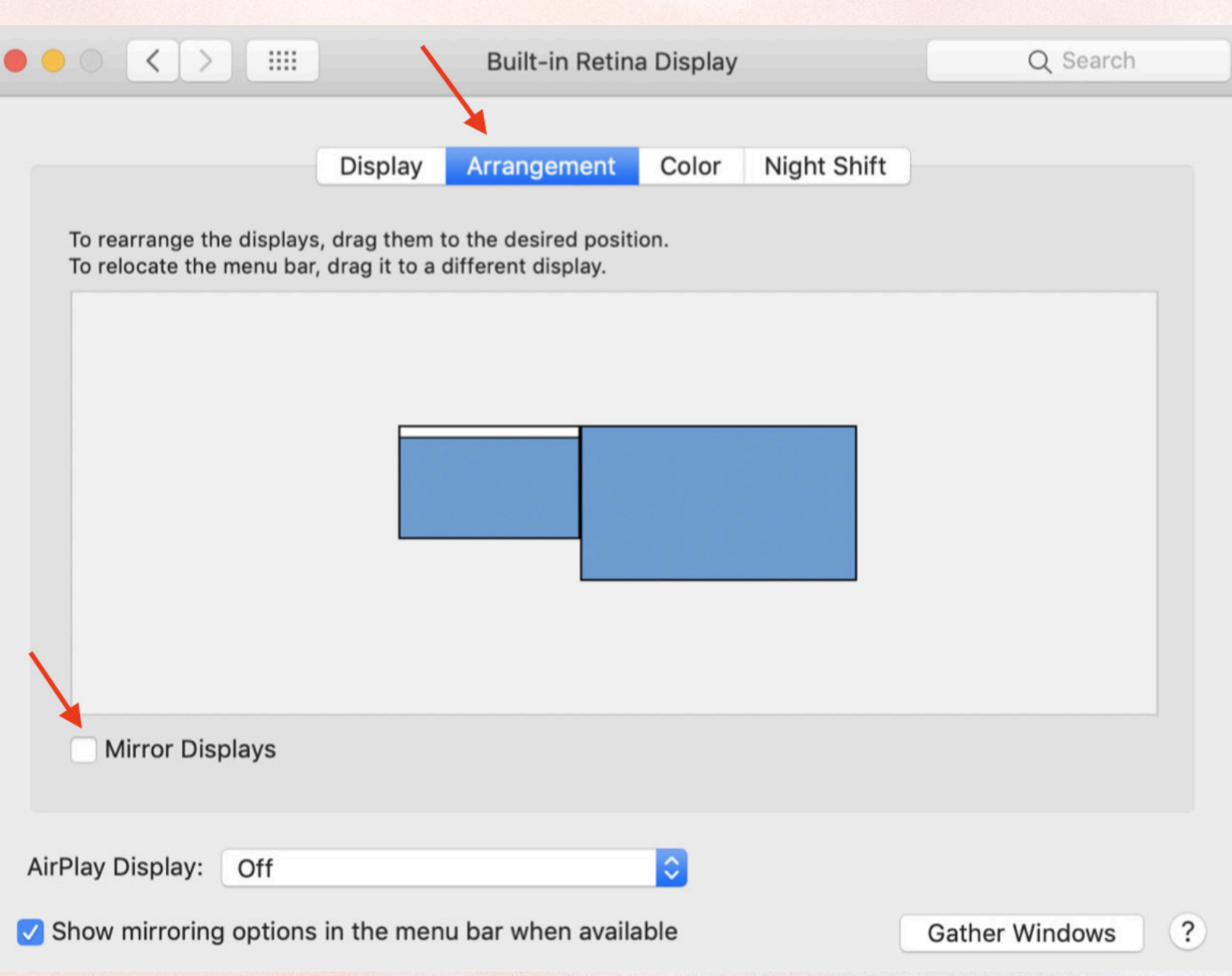

whatever is showing on your laptop.

• Tick the box that says "**Mirror Displays**" and your TV will duplicate

#### **For Mac Users**

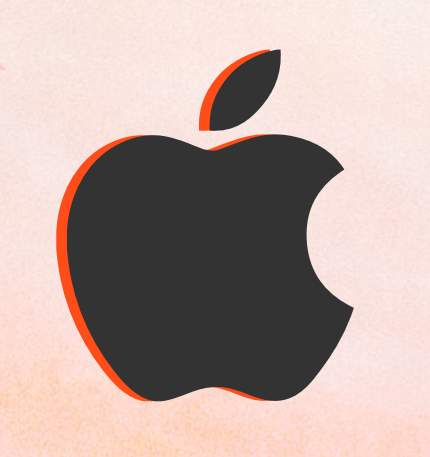

## **Connecting to your Television**

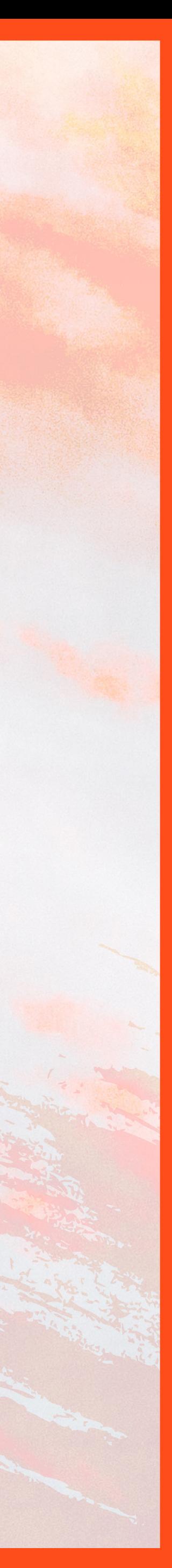

#### Go to https://www.giving.sg/checkpoint-theatre-limited or scan the QR code below to make your online donation.

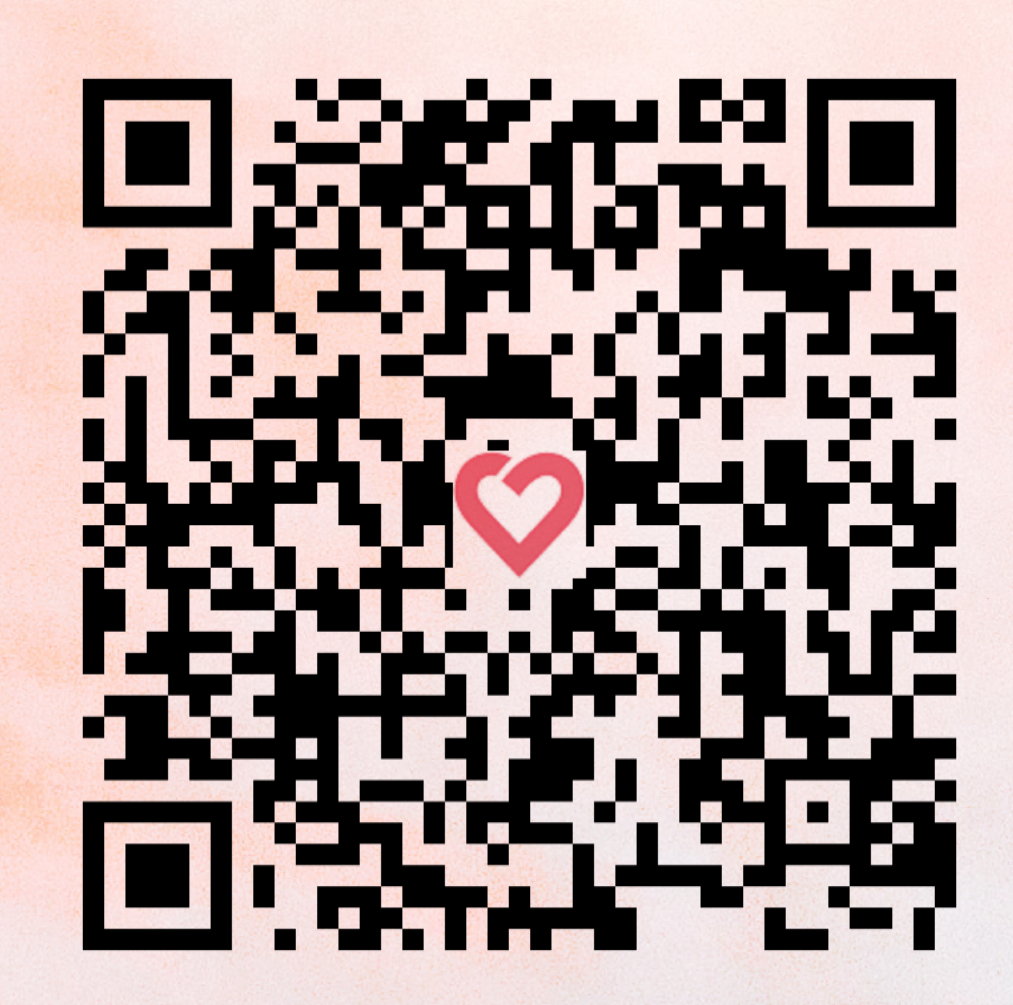

#### **Giving.sg Recommended donation method:**

## How to Pledge and Donate

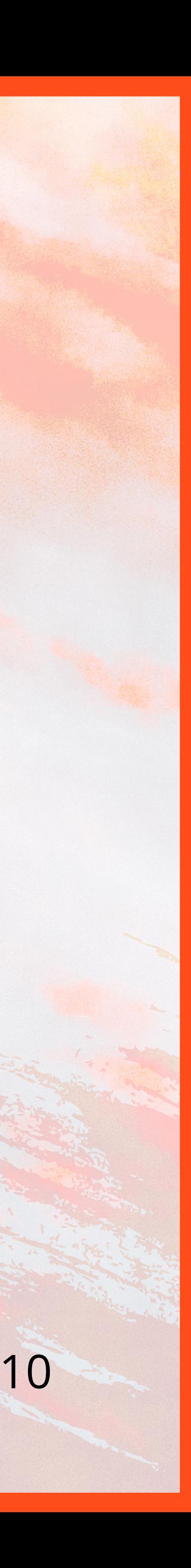

#### Bank Transfer to **OCBC 551 06666 5001**

• For PayNow, key in our UEN: **200209251R** or scan the QR code

• When the transfer has been made, please email a screen grab of the successful transaction to us at giving@checkpoint-theatre.org.

- below using your banking app.
- 

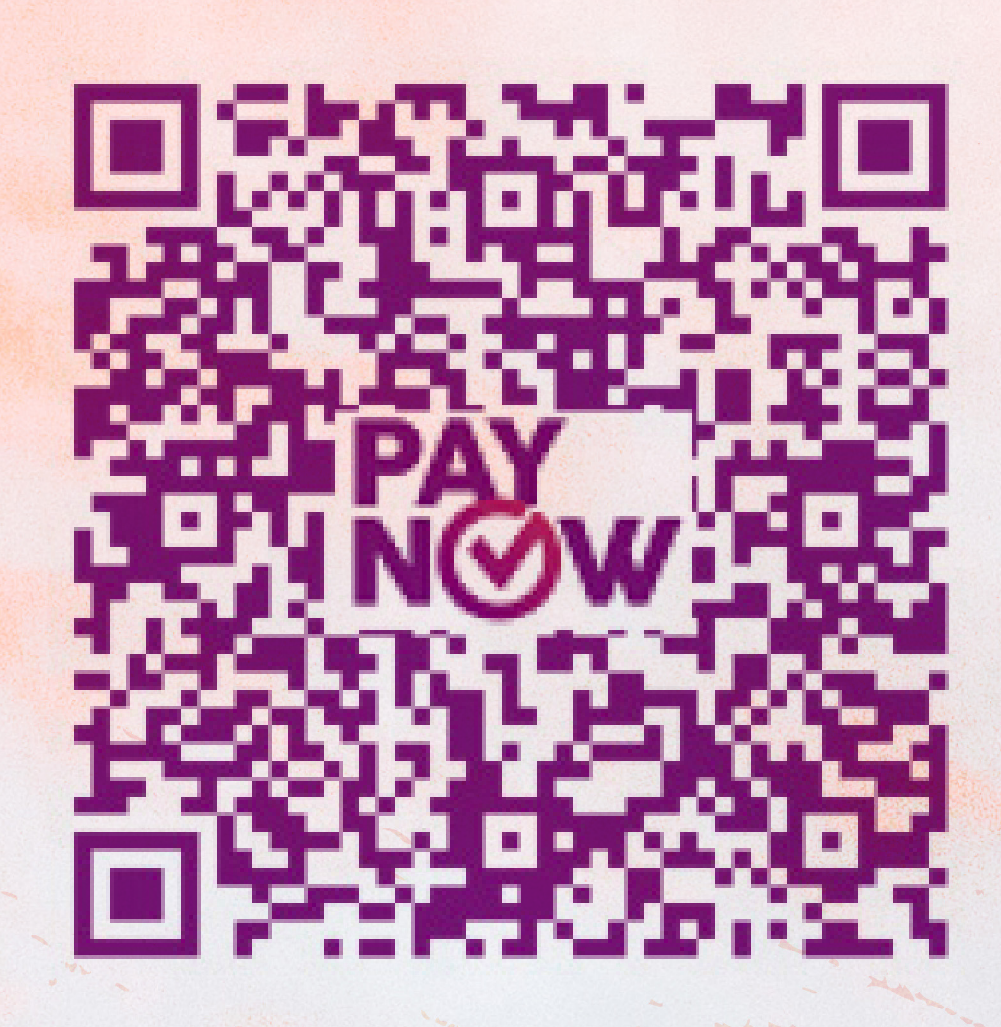

## How to Pledge and Donate

#### **Bank Transfer Other donation methods:**

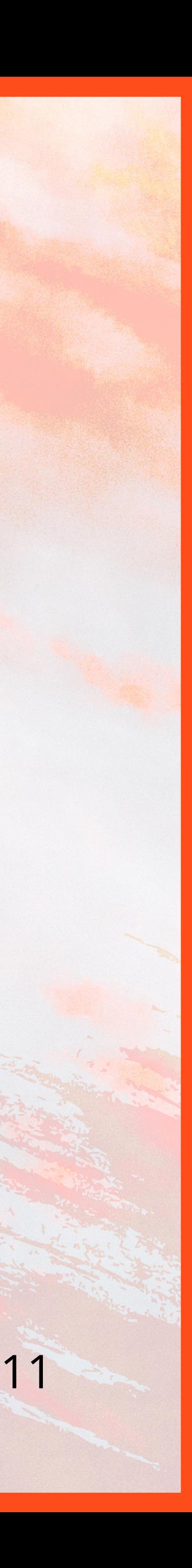

• Please make your cheque payable to "**Checkpoint Theatre Limited**".

- 
- If sending it by mail, please send it to:

Checkpoint Theatre Limited, 90 Goodman Road, Block B, #02-03 Goodman Arts Centre, Singapore 439053

• Please send an email to giving@checkpoint-theatre.org to inform us of your pledge/donation, and we will follow up with you shortly.

## **How to Pledge and Donate**

#### **Cheque Other donation methods:**

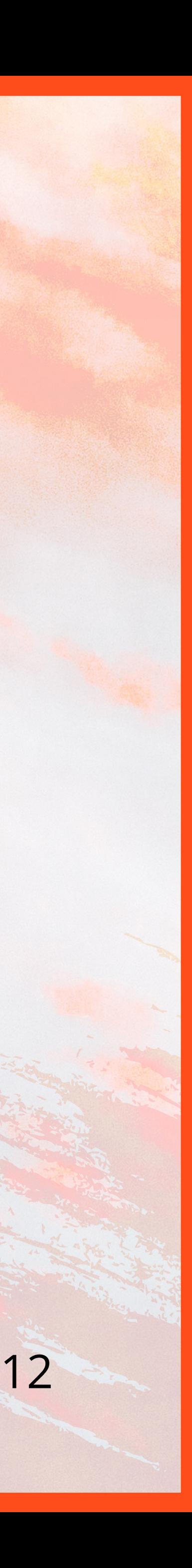

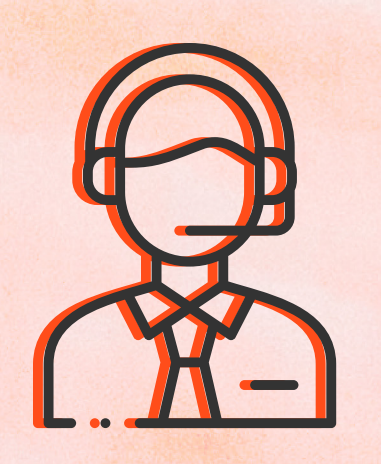

For further technical assistance prior to the event, please contact giving@checkpoint-theatre.org. We recommend testing the connection between your device and television at least **3 days in advance**.

You will also be assigned a virtual table captain on 21 Nov (from 5pm onwards) to assist you with any queries.

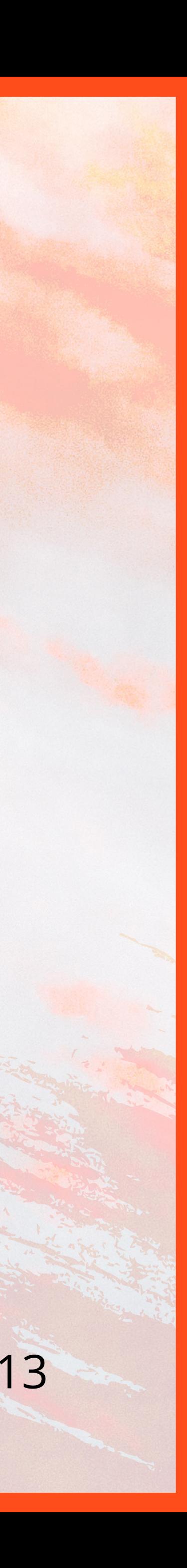

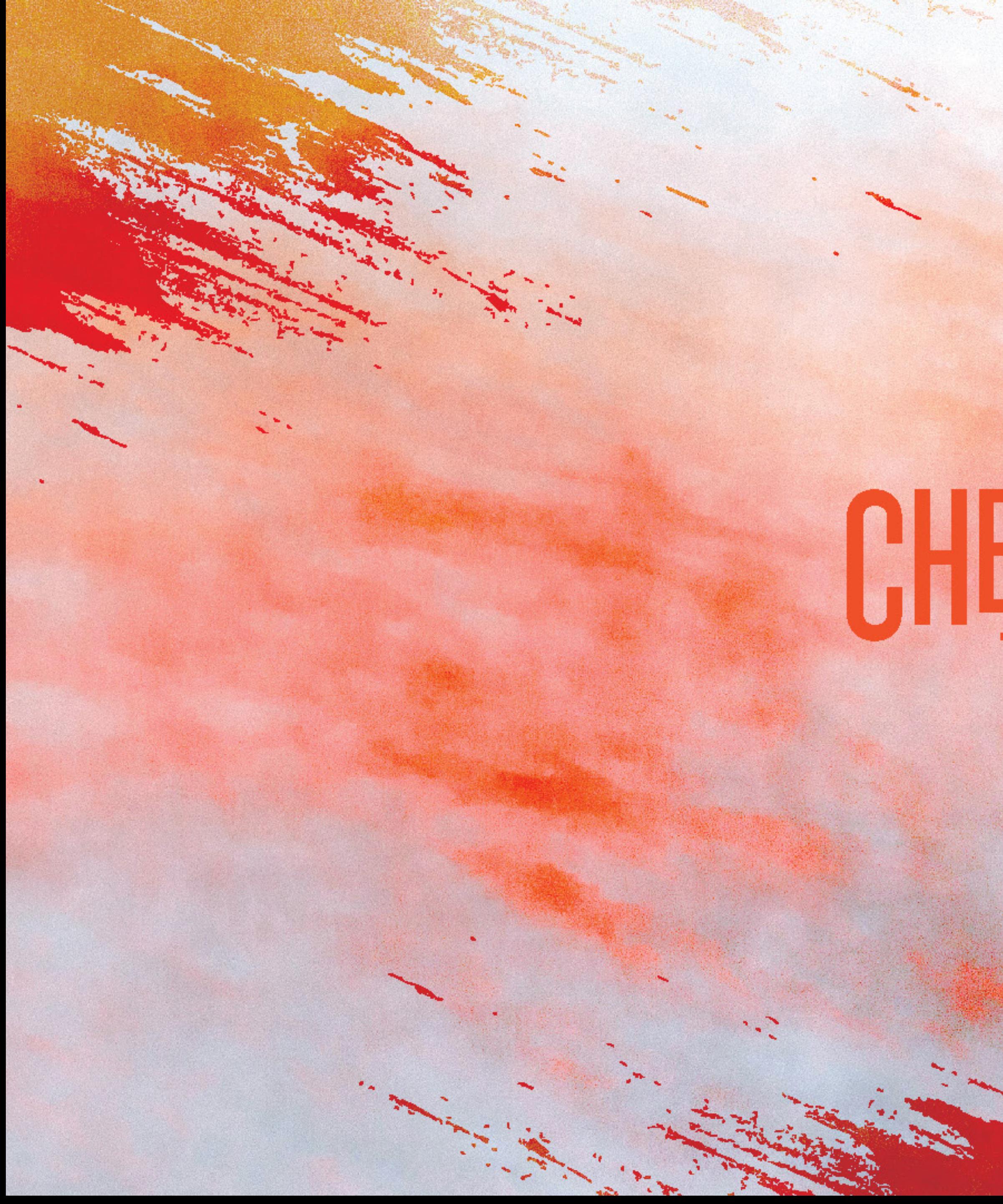

# CHECKPOINT

æ.

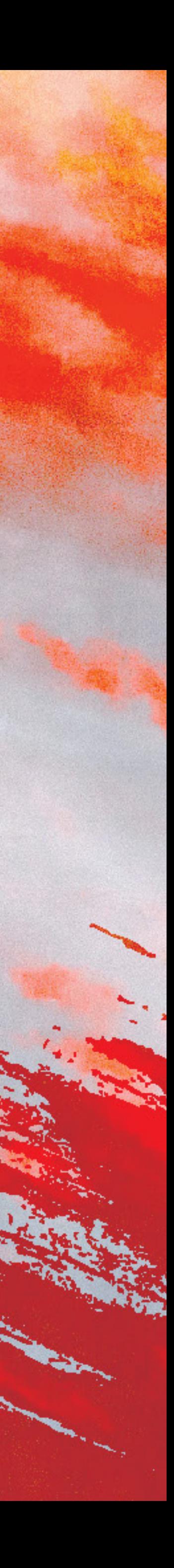